#### **DVR Configuration** (*continued*)

From the **Configuration**  $\rightarrow$  **Titles and Display** tab, perform one of the following procedures, depending on your DVR type (TH series or HX16):

### **TH4 or TH6 DVR**:

1. Select **Monitor Settings**, and set the **Front Default Display** option to the video channel displaying the RVM camera feed.

Ensure **Display Switch** is **OFF** (the default setting):

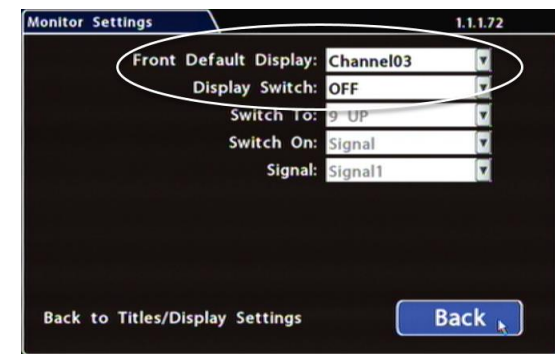

- 2. Click **Back** to save changes in the menus and return to the **Titles and Display** tab.
- 3. Set all **Display** options **OFF**, so they won't obscure the image on the rear vision monitor:

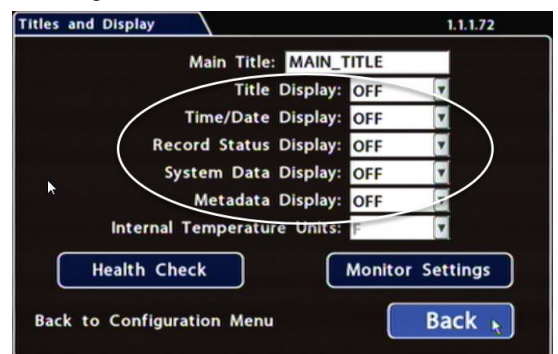

#### **HX16 DVR**:

1. Select **Monitor Settings**, and set the **Rear Default Setting** option to the video channel displaying the RVM camera feed.

Ensure **Display Switch** is **Off** (the default setting):

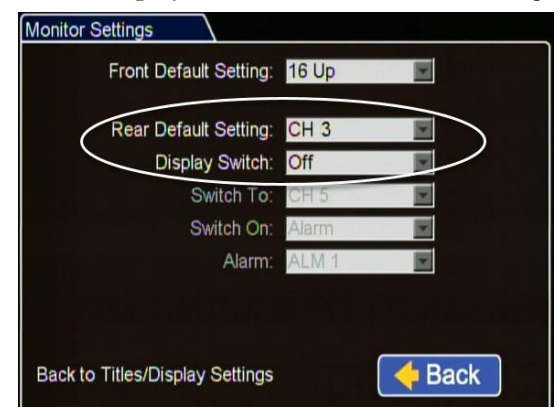

#### **HX16 DVR** (*continued***)**

- 2. Click **Back** to save changes in the menus and return to the **Titles and Display** tab.
- 3. Set all **Display** options **Off** so they won't obscure the image on the rear vision monitor:

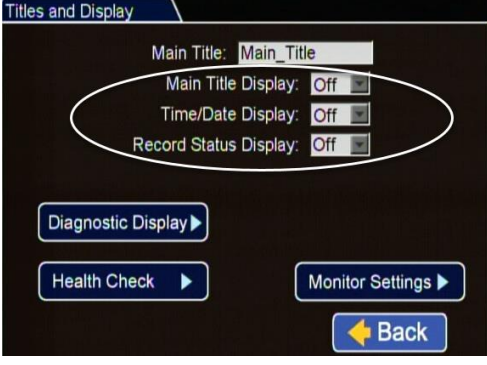

- Toll free telephone 1-877-630-7366 Local telephone 604-941-0880
- Email: [service@seon.com](mailto:service@seon.com) Web: **community.seon.com**
- 
- 4. Click **Diagnostic Display**.
- 5. Click **Display None:**

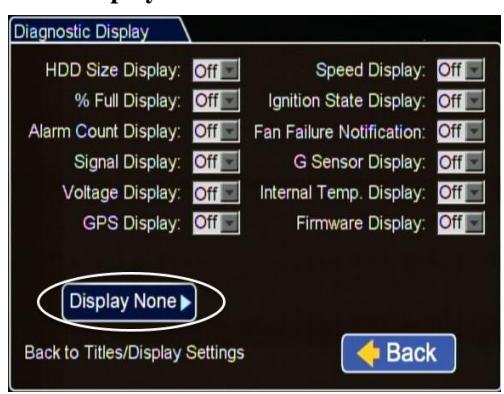

#### **To complete the DVR configuration for RVM cameras**:

- 1. Exit DVR Configuration menus.
- 2. Reboot the DVR and test the monitor view with the vehicle in reverse.
- 3. Disconnect the diagnostic monitor and mouse.

# LCD Monitor Configuration

To set up the monitor to automatically power on when the reverse signal is triggered, see the monitor kit 080-0171 installation guide.

## Monitor Mirror/ Reverse Display Mode

To set up the monitor to display in mirror mode, see the monitor kit 080-0171 installation guide.

## **Warranty**

For full warranty information, please visit: **http://www.seon.com/documents/Seon-Warranty.pdf.**

# Rear Vision Monitor Installation Guide (TH4, TH6, & HX16 DVRs)

© Seon Design Inc. | March, 2017 | All rights reserved. www.seon.com. Part Number: 700-1086 R1

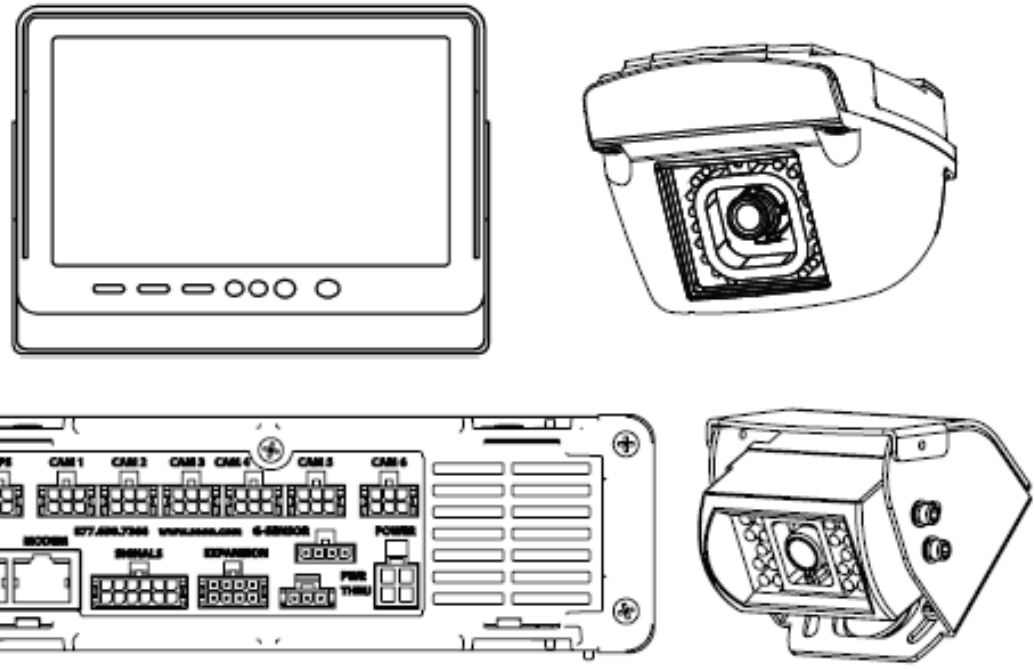

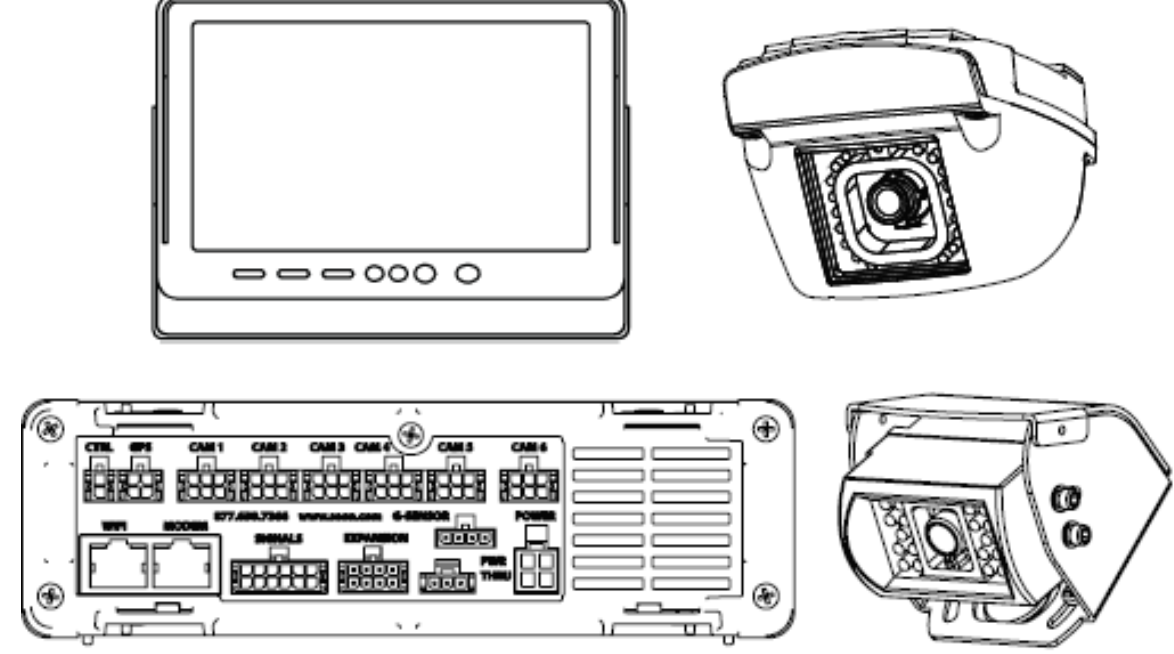

## Customer Service Contact Information

(*please contact Seon if you do not have access credentials*)

## Introduction

The RVM (Rear Vision Monitor) system for vehicles enables the driver to see the camera output on a dash-mount monitor whenever the reverse signal is triggered.

When installed, the RVM system operates as follows:

• The monitor is usually OFF (dark)

The monitor only turns ON when the vehicle is put into reverse gear (REVERSE signal is applied to the RVM)

The system is installed using a DVR camera socket, so the camera video goes through the DVR before displaying on the monitor. RVM video, events, and alarms are recorded.

# RVM Installation Components

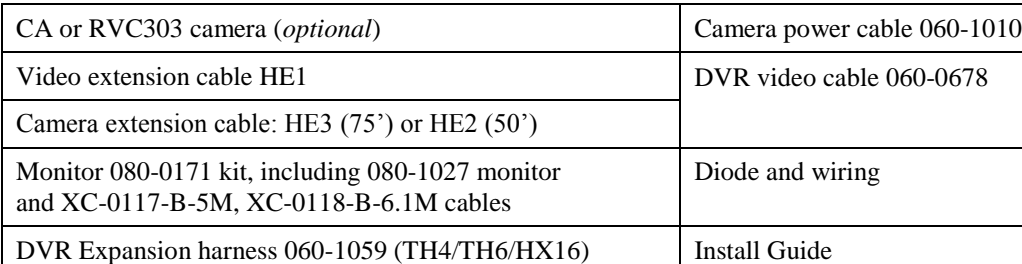

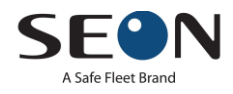

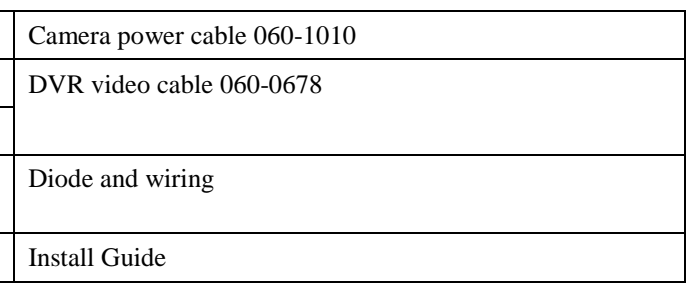

## Monitor, Camera, and DVR Connections

Use the following image and steps to connect the monitor and camera to the DVR power:

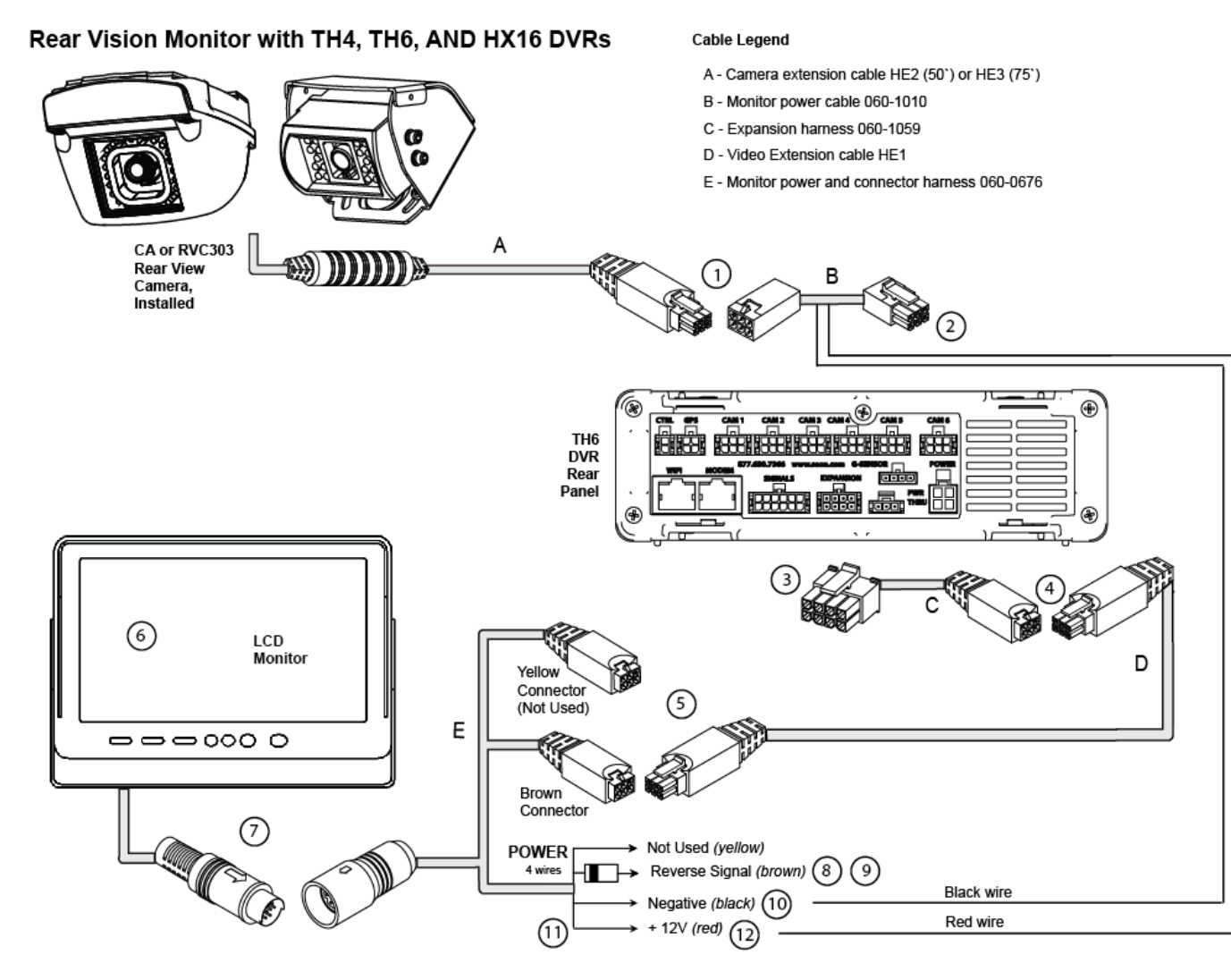

- 1. Once the camera is installed, connect cable A to cable B.
- 2. Connect cable B to a camera socket on the back panel of the TH4, TH6, or HX16 DVR.
- 3. Connect the 2x4 micro fit connector on cable C to the EXPANSION socket on a TH4/TH6 DVR (or the EXPANSION 1 socket on an HX16 DVR).
- 4. Connect the 2x3 Microfit connector on cable C to the micro fit socket on cable D.
- 5. Connect the 2x3 Microfit connector on cable D to the brown micro fit socket on cable E.
- 6. Install the monitor bracket and monitor on the dashboard, using the hardware and installation guide provided in the monitor kit.
- 7. Connect the monitor output from cable D to the monitor input cable. Verify that the arrows on the connector ends are aligned.

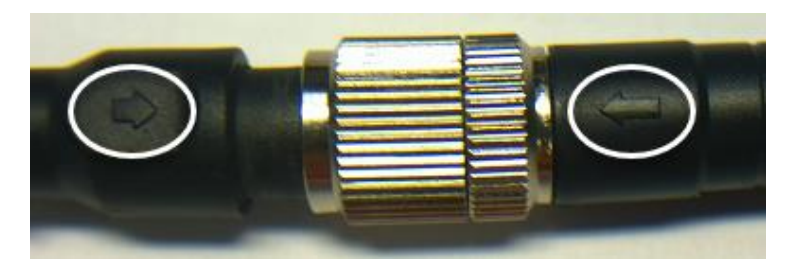

#### **Monitor, Camera, and DVR Connections**  (*continued*)

- 8. Connect the brown wire from cable E to the striped end of the supplied diode.
- 9. Connect the unmarked end of the supplied diode to the reverse signal input.
- 10. Cut off the 1x2 Microfit connector on cable B and use the crimp to connect the black wire from cable B to the black wire on cable E.
- 11. Cut the fuse from the red wire on cable E.
- 12. Use the crimp to connect the red wire from cable E to the red wire from cable B.
- 13. See "Power On and Test".

## Power On and Test

- 1. Turn on accessory power to the vehicle.
- 2. Put the vehicle in reverse gear. During normal operation, the monitor only turns on when the vehicle is shifted into reverse.

If the monitor fails to turn on when power is applied, confirm power connections. Disconnect and firmly reconnect the LCD Monitor cables.

- 3. Configure the DVR. See "DVR Configuration".
- 4. Adjust the camera view so that the bumper of the vehicle is just visible across the bottom edge of the monitor, as shown.

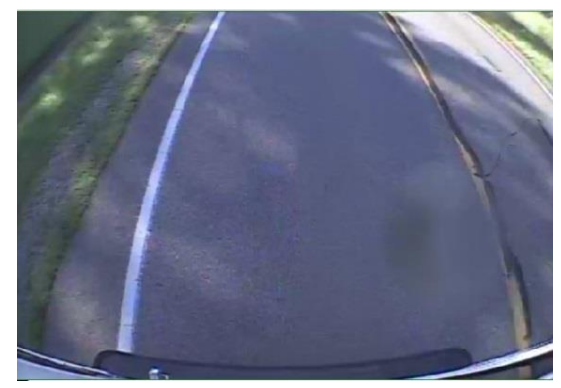

- 5. Refer to the camera installation guide for details on closing and fastening the camera once it has been aimed.
- 6. Configure the monitor to power on when the reverse signal is triggered. See "LCD Monitor Configuration".
- 7. Turn off accessory power to the vehicle.

# DVR Configuration

When the vehicle is in reverse gear, the camera view appears in the RVM display. Otherwise, the monitor will be OFF (dark).

## **DVR Configuration** (*continued*)

When the RVM is integrated with a DVR, the image displayed comes from the DVR, and may be overlaid with certain system status text, according to the DVR settings.

**NOTE**: IP (Internet Protocol) camera views cannot be displayed on the monitor.

#### **To configure the DVR to properly display the RVM camera information**:

1. On the DVR, connect a diagnostic monitor to the front **Video Out** RCA jack, and plug in a USB mouse.

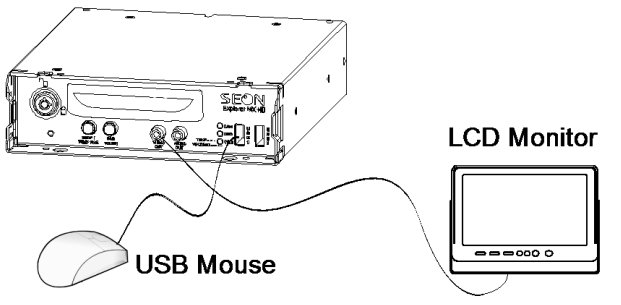

2. In the camera views, identify the RVM camera feed and note the associated camera title (you will need it to set the configuration menus in the next step). "Channel 03" displays the RVM camera in the TH6 Live View shown below:

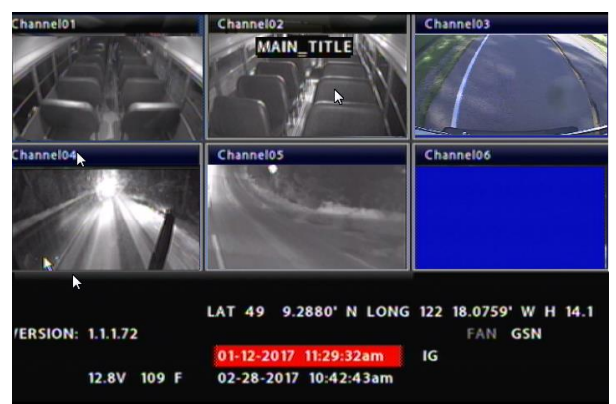

3. Right-click and select **Configuration**, then select **Title/Display**:

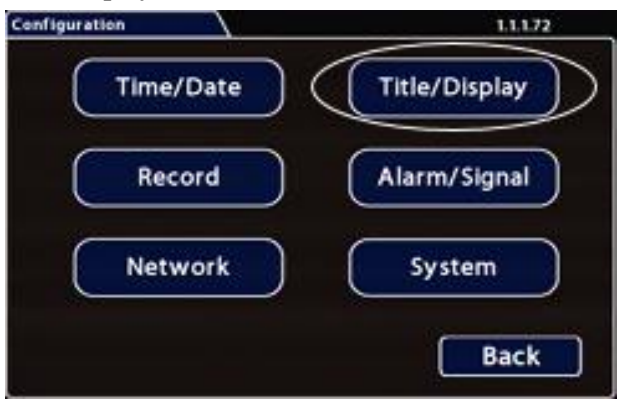